## **How to use the new AnyConnect VPN**

## To use the **AnyConnect VPN:**

1. On your desktop, find the icon in the shape of the icon below.

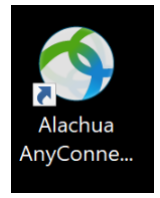

2. Double click the icon and you will be presented with this dialog box.

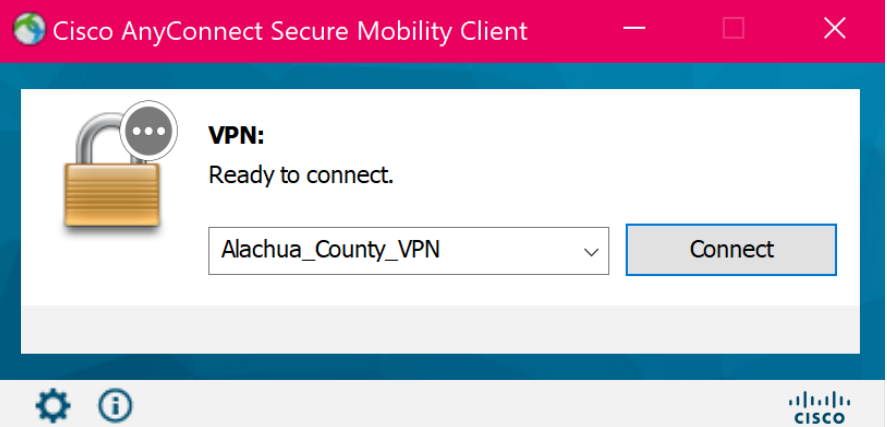

- 3. Click "Connect".
- 4. Enter your County username and password when prompted. (Note: Please do not include either the: Alachua\ or @alachuacounty.us, when entering your username in the username field.)

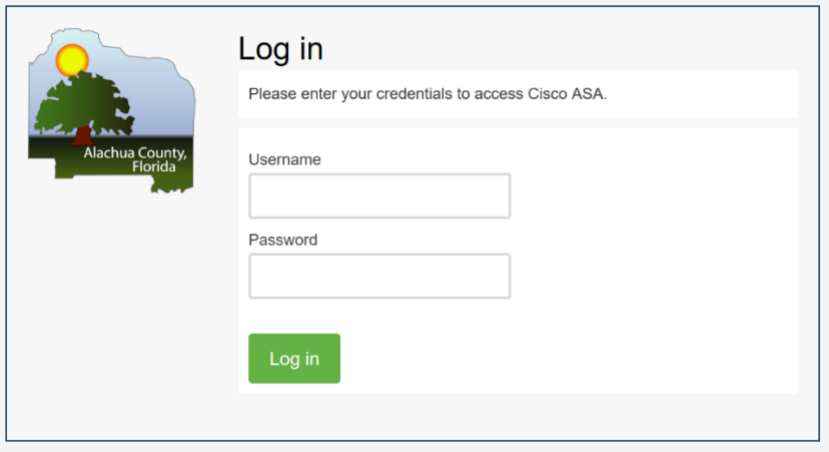

5. You then will be prompted to select the authentication method, the preferred method is "Send Me a Push"

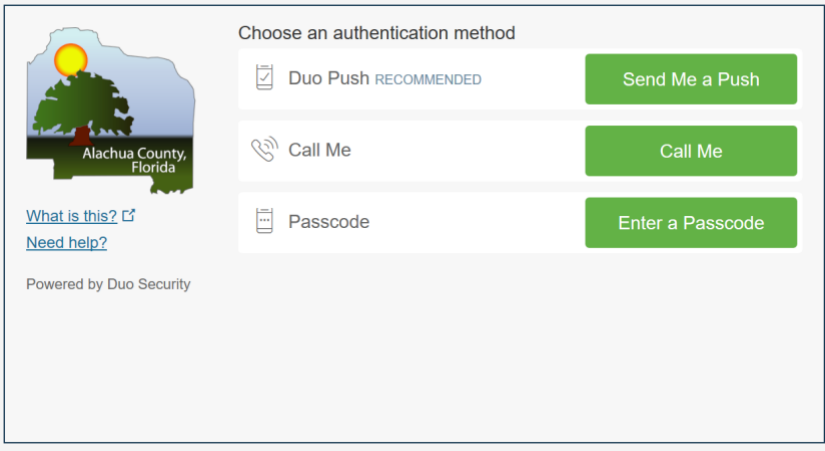

6. On your device you will then get a push notification from DUO to "Approve/Deny" your connection to the VPN.

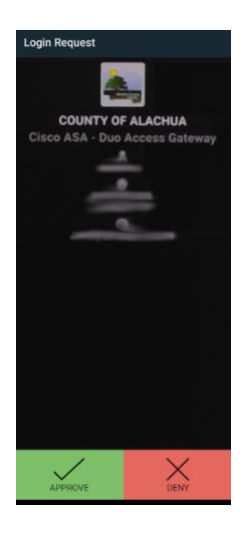

7. An acceptance dialog will appear, please read and accept the dialog.

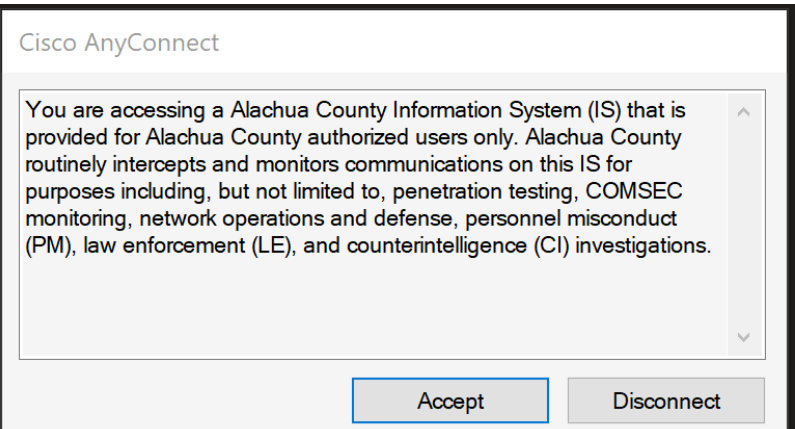

8. A successful connection will display the following pop-up notification at the bottom right of the screen.

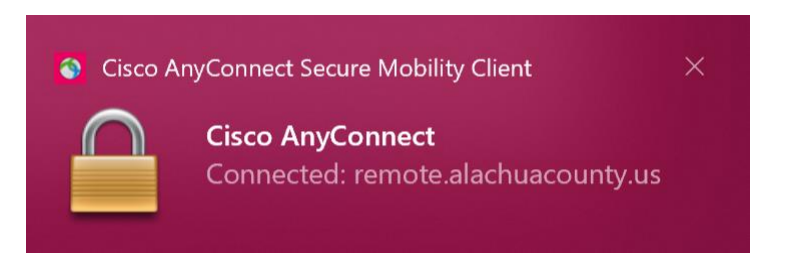

9. Please remember to click the disconnect button when you are finished to close your VPN session:

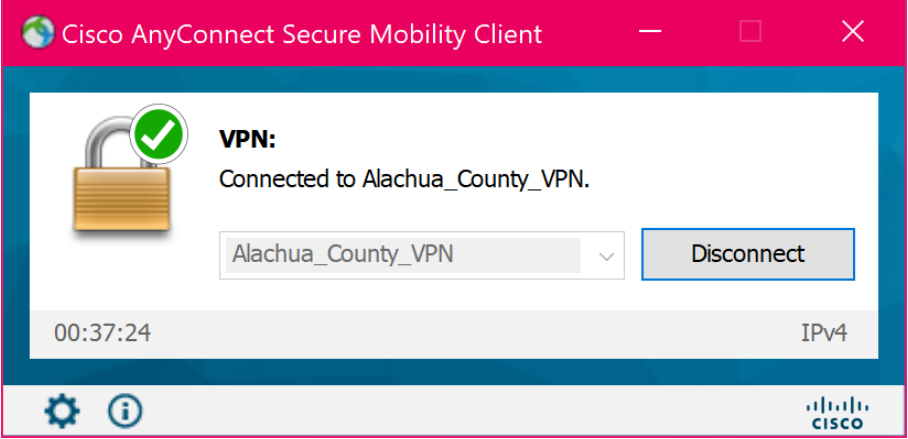